## **The Video Log Module**

The Video Log module allows you to view any available Video Logs for the Project within the PSEE screen.

- 1. Select a Project by typing the Item and Item Segment number in the **Go To Project** field or use the **My Projects** tab to select a previously visited or bookmarked Project.
- 2. Select the **Video Log** module from the Module Menu. The Video Log Module is displayed.

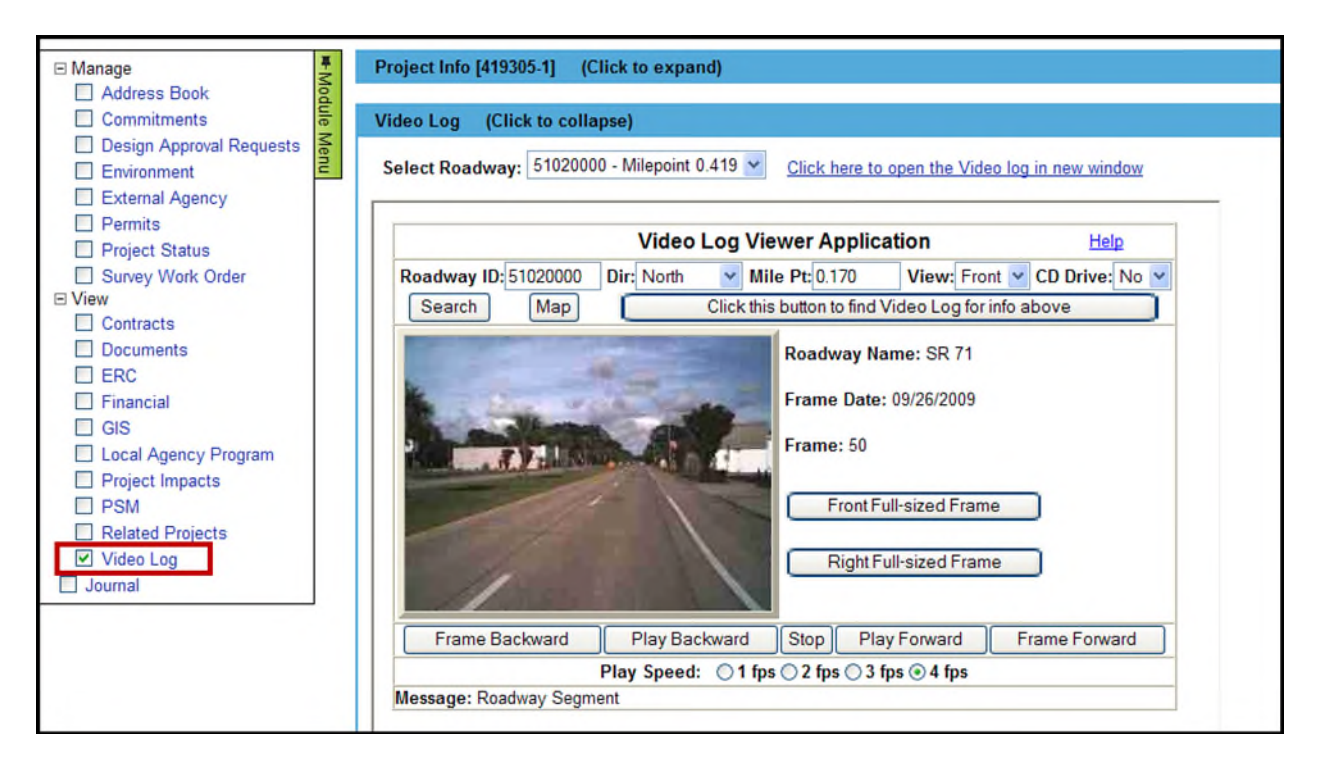

**Note**: Clicking on the blue header of any other modules currently displayed collapses them to more easily see the module you are currently working on.

The Video Log module in PSEE is the exact interface available from the enterprise Video Log application and has the same functionality.

## **To View the Video Log**

- 1. By default, the first Video Log entry is loaded in the screen. The Milepoint entries for the Roadway are the same as those listed in the Project Info Module/Location Section. The Video Log actually begins playing .25 miles before the Milepoint for the selected Roadway to allow viewers some lead time before viewing the part of the road they are interested in. Roadways beginning at Milepoint 0 do not begin .25 miles prior.
- 2. Select **Play Forward** to view the video.

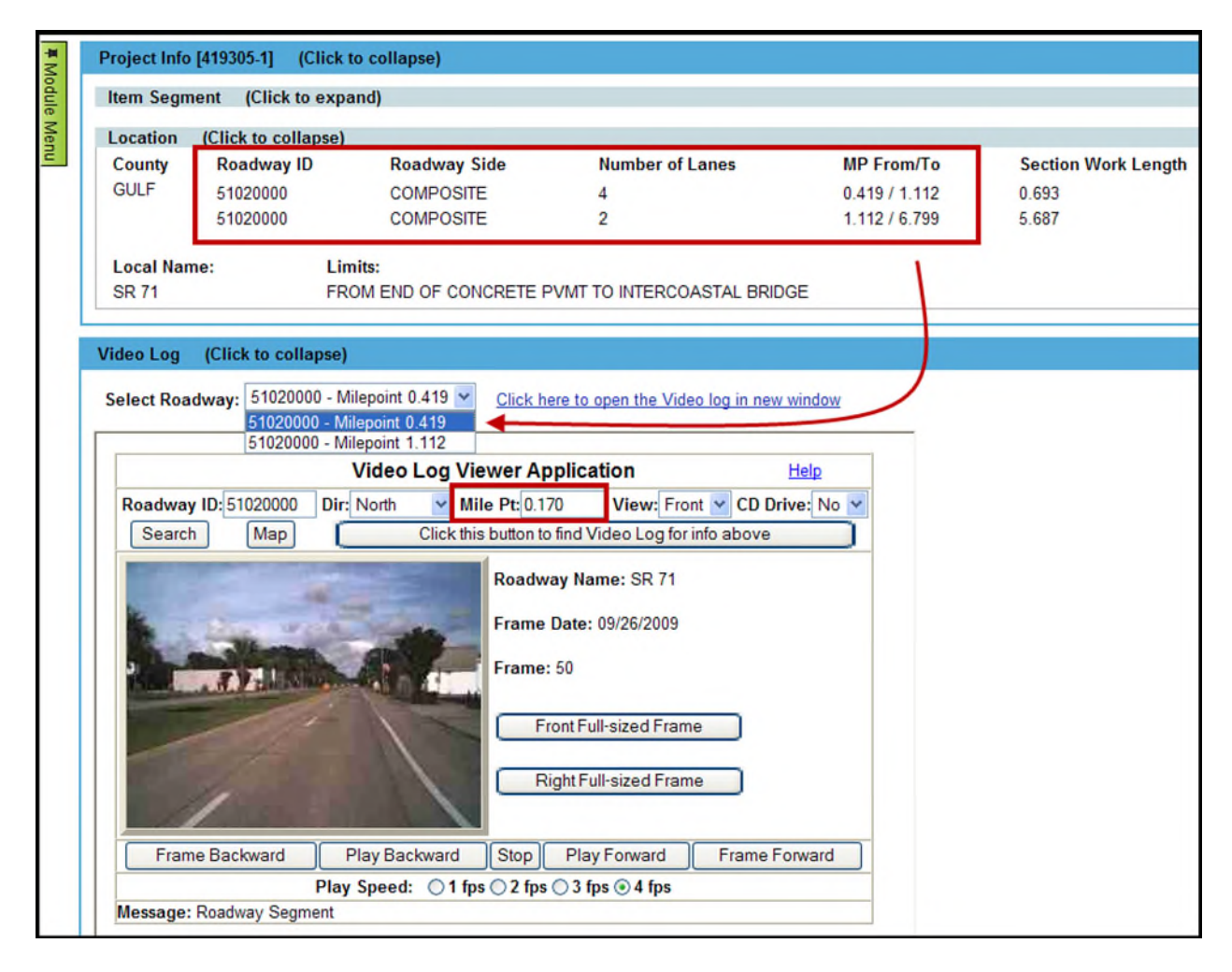

- 3. Use the **Select Roadway** drop down to select a different Milepoint to view. Select **Play Forward** to view the newly selected section of road.
- 4. To open the Video Log in its own browser window select the **Click here to open the Video Log in new window** link.
- 5. More details on the functionality of Video Log are available at the [Help Link for Video Log.](http://webapp01.dot.state.fl.us/videolog/help.asp)